# **GOOGLE PAY GUIDE**

**Google Pay is a fast simple way to pay on sites, in apps, and in stores using cards saved to your Google account. Google Pay protects your payment info with multiple layers of security. You can send and receive money with ease. If the other party has an email address or phone number, you can pay them with Google Pay. When you use your phone to pay in stores, Google Pay uses an encrypted number instead of your actual card number so your details stay secure.** 

#### **Step 1**

Open the **Google Pay** app.

Then tap "**Get Started**".

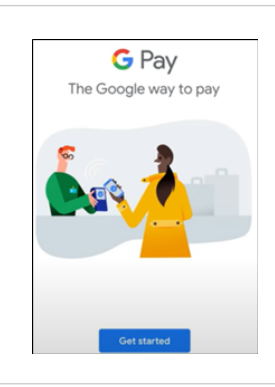

## **Step 2**

Select "**Credit or debit card**" and tap "**Continue**".

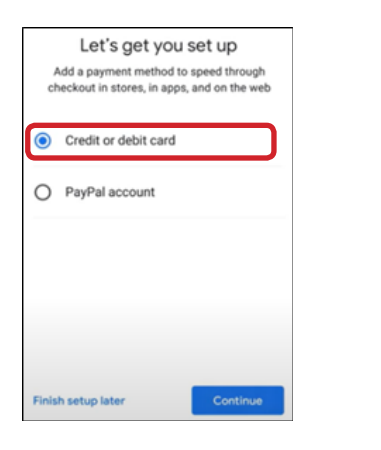

## **Step 3**

Choose a card or add a new card. Then tap "**Continue**".

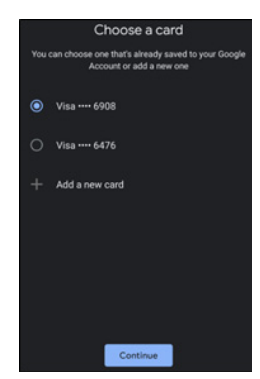

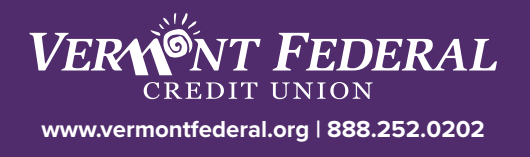

### **Step 4**

It will prompt you to take a picture of your card.

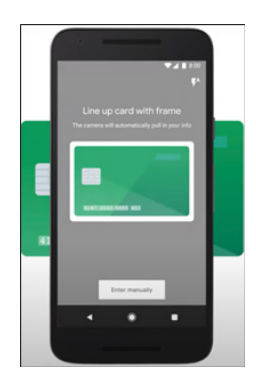

#### **Step 5**

Verify your information is accurate and click "**Continue"**

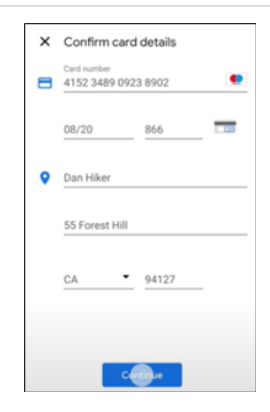

### **Step 6**

Verify your card with the Credit Union.

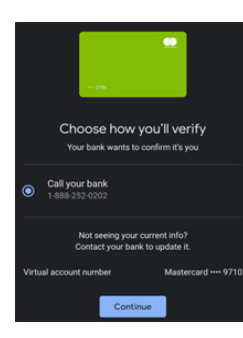

# **Step 7**

Now your card has been added. You can choose this card to be your Default Card if you would like.

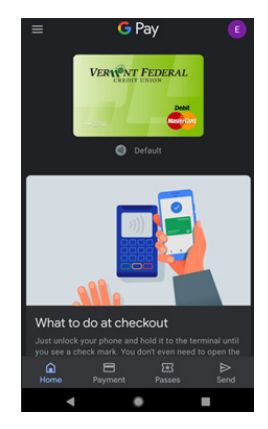

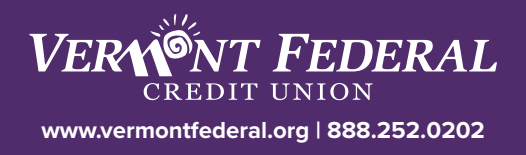